# **Uporabniški priročnik za Dell Display Manager**

## **Pregled**

Dell Display Manager je program za sistem Windows, s katerim upravljate en zaslon ali skupino monitorjev. Za izbrane modele Dell omogoča ročno prilagajanje prikazane slike, dodelitev samodejnih nastavitev, upravljanje z energijo, sukanje slike ter druge funkcije. Ko je Dell Display Manager nameščen, se zažene ob vsakem zagonu sistema, ikona programa pa se prikaže v vrstici z obvestili. Informacije o priključenih monitorjih v sistem so vedno na voljo, ko se s kazalcem miške pomaknete na ikono v vrstici z obvestili.

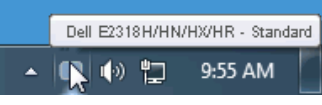

**OPOMBA:** Dell Display Manager uporablja kanal DDC/CI za komunikacijo z vašim monitorjem. Upoštevajte spodnja navodila, da preverite, ali je kanal DDC/CI omogočen v meniju.

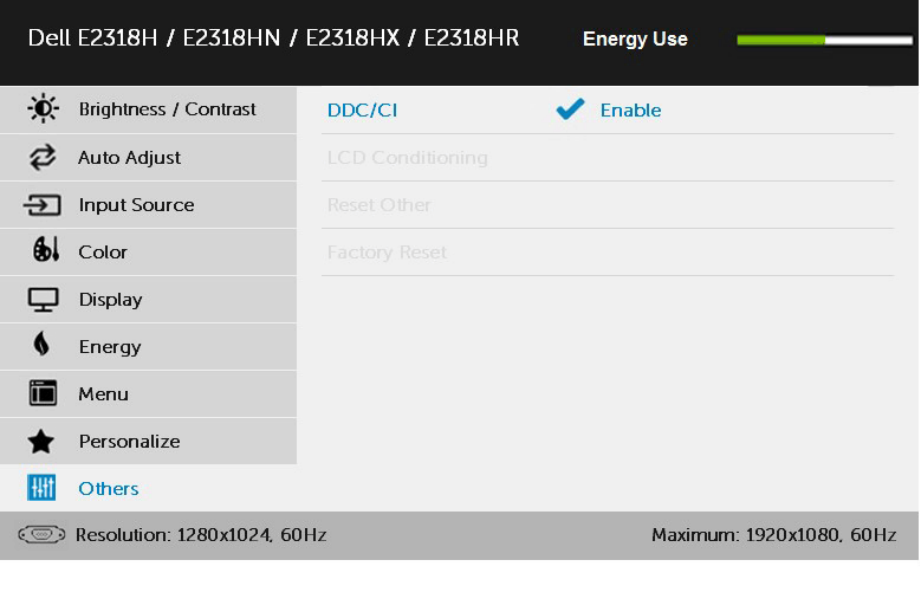

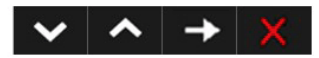

#### **Uporaba pogovornega okna s hitrimi nastavitvami**

Če kliknete ikono programa Dell Display Manager v vrstici z obvestili, odprete pogovorno okno Quick Settings (Hitre nastavitve). Če je v sistem priključenih več podprtih monitorjev Dell, lahko v prikazanem meniju izberete želeni ciljni zaslon. V pogovornem oknu s hitrimi nastavitvami lahko prilagodite nastavitve svetlosti in kontrasta zaslona, vnaprej nastavljene načine lahko ročno izberete ali nastavite samodejni način ter spremenite ločljivost zaslona.

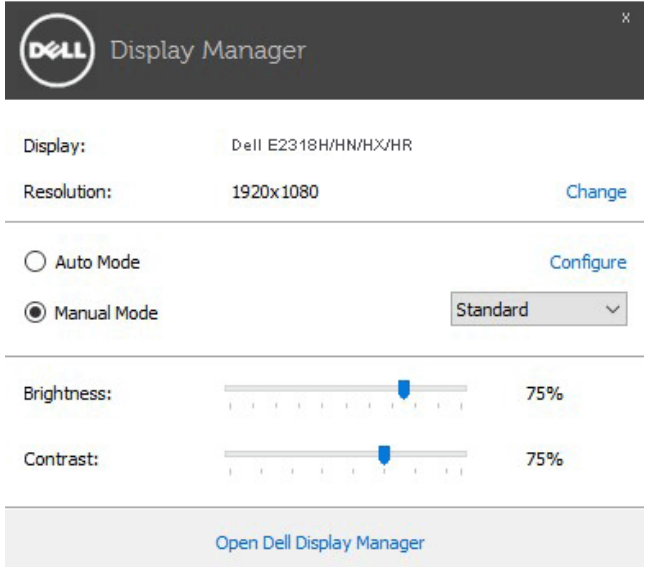

Prek pogovornega okna **Hitre nastavitve** lahko prav tako dostopate do naprednega uporabniškega vmesnika za program Dell Display Manager, konfigurirate samodejni način in dostopate do ostalih funkcij.

### **Nastavitev osnovnih funkcij prikaza**

Vnaprej nastavljeni način za izbrani zaslon lahko ročno uporabite tako, da uporabite meni v zavihku »Basic« (Osnovno). Lahko pa omogočite samodejni način. S samodejnimi načini lahko priljubljeni vnaprej nastavljeni način uporabite samodejno, ko se zaženejo določeni programi. Zaslonsko sporočilo prikazuje trenutni vnaprej nastavljeni način, ko se ta spremeni.

Izbrani možnosti svetlosti in kontrasta lahko neposredno prilagodite v zavihku »Basic« (Osnovno).

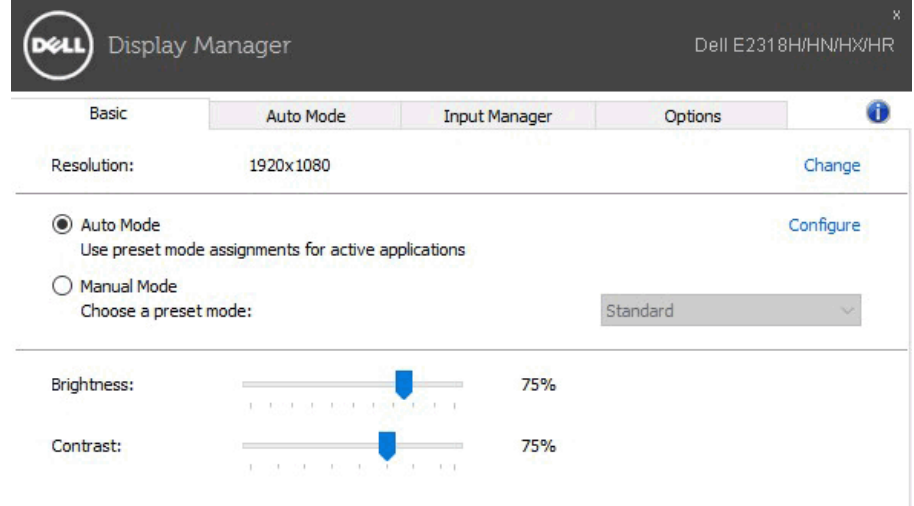

#### **Določanje vnaprej nastavljenih načinov za programe**

Na zavihku »Auto Mode« (Samodejni način) lahko za določeni program dodelite določeni vnaprej nastavljeni način in ga samodejno uporabite. Ko omogočite vnaprej nastavljeni način, program Dell Display Manager samodejno preklopi na ustrezni vnaprej nastavljeni način, ko zaženete povezani program. Vnaprej nastavljeni način, ki je dodeljen določenemu programu, je lahko enak za vse priključene monitorje, lahko pa se razlikuje glede na posamezne monitorje.

Dell Display Manager je vnaprej konfiguriran za številne priljubljene programe. Če želite na seznam dodelitev dodati nov program, povlecite program z namizja, začetnega menija sistema Windows ali z drugega območja in ga spustite na trenutni seznam.

*C* OPOMBA: Dodelitve vnaprej nastavljenih načinov za paketne datoteke, skripte, nalagalnike kot tudi za neizvedljive datoteke, kot so arhivi zip ali paketne datoteke, ne bodo učinkovite.

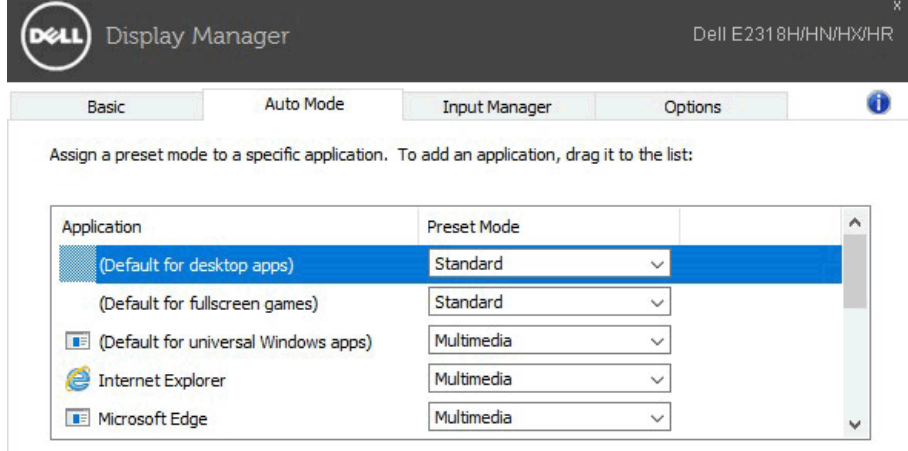

### **Upravljanje več videovhodov**

Na zavihku **Input Manager** (**Upravitelj vhodov**) so na voljo uporabni načini za upravljanje več videovhodov, ki so priključeni na Dellov monitor.. S to funkcijo lahko preprosto preklapljate med vhodi, če delate z več računalniki.

Na tem zavihku so navedena vsa vrata z videovhodi, ki so na voljo za vaš monitor. Vsakemu vhodu lahko dodelite želeno ime. Ko uredite imena, shranite spremembe.

Določite lahko tudi bližnjično tipko za hiter preklop na priljubljen vhod in še eno bližnjično tipko za hiter preklop med dvema vhodoma, če pogosto uporabljate ta vhoda.

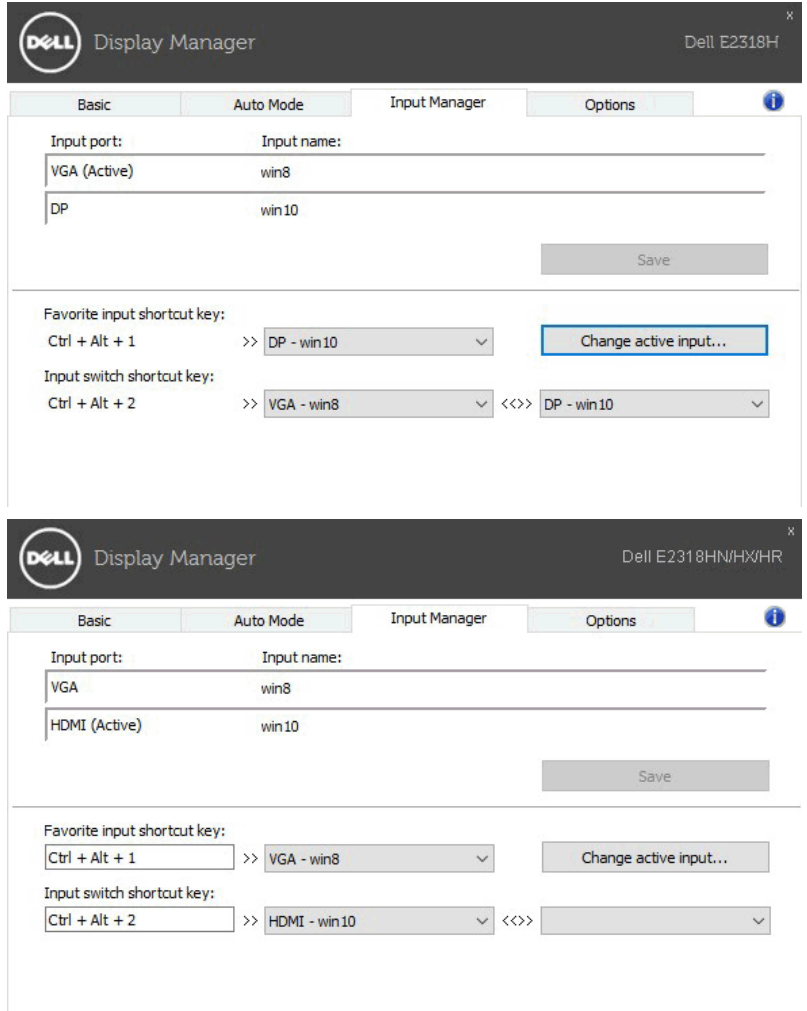

Na spustnem seznamu lahko preklopite na kateri koli vhodni vir.

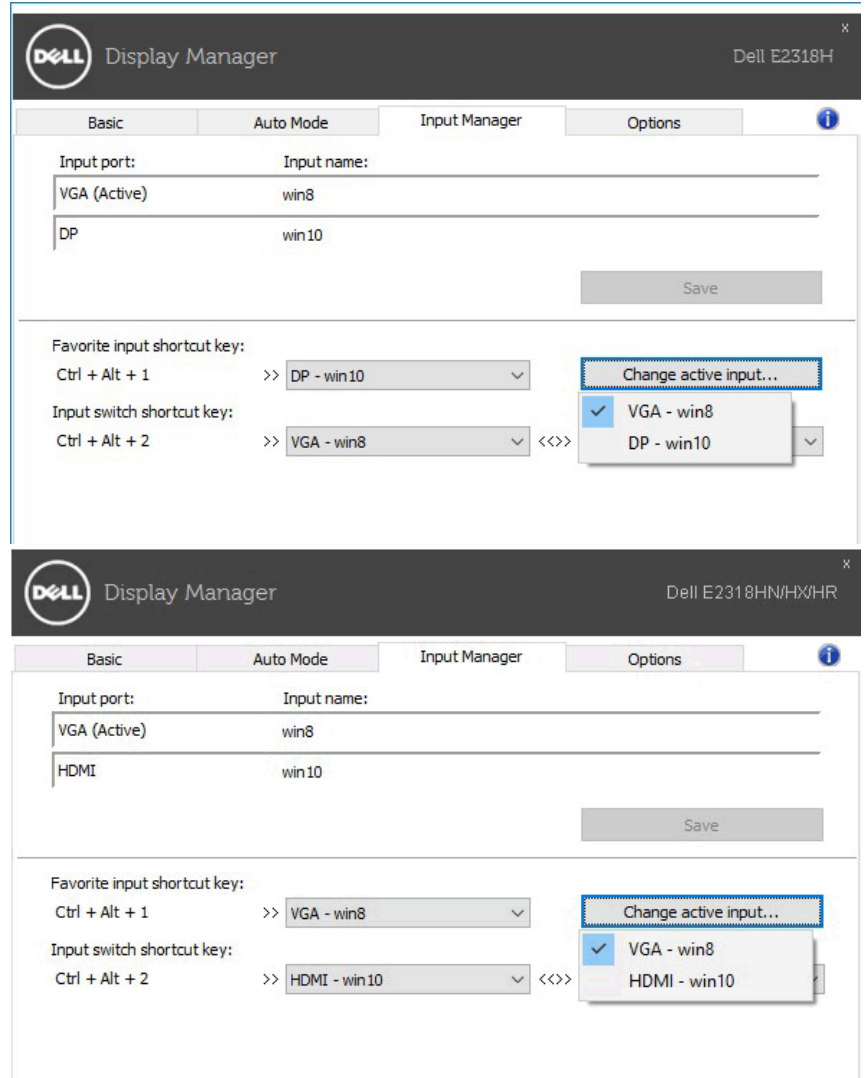

**OPOMBA:** DDM komunicira z vašim monitorjem tudi, če je na monitorju prikazana slika iz drugega računalnika. DDM lahko namestite v računalnik, ki ga pogosto uporabljate, in upravljate preklapljanje med vhodi v tem računalniku. DDM lahko namestite tudi v druge računalnike, ki so priključeni na monitor.

# **Uporaba funkcij za varčevanje z energijo**

Pri podprtih Dellovih modelih je na voljo zavihek **Options** (**Možnosti**), na katerem so na voljo funkcije za varčevanje z energijo PowerNap. Ko se aktivira ohranjevalnik zaslona, je raven svetlosti monitorja mogoče nastaviti na najmanjšo raven oziroma preklopiti monitor v način spanja, v katerem je mogoče prihraniti dodatno energijo.

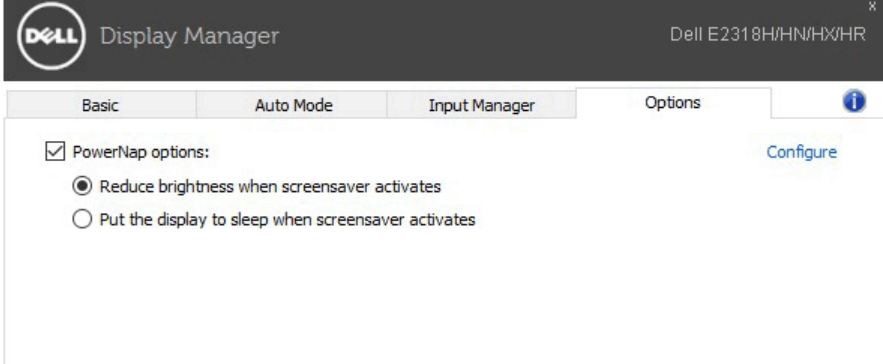

### **Odpravljanje težav**

Če DDM ne deluje z vašim monitorjem, DDM prikaže spodnjo ikono v vrstici z obvestili.

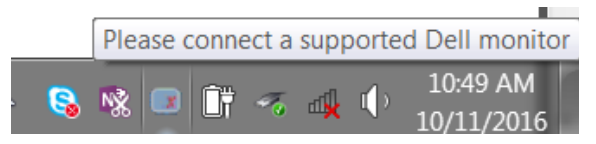

Če kliknete ikono, DDM prikaže podrobnejše sporočilo o napaki.

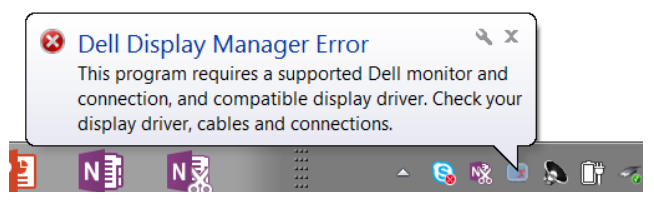

Upoštevajte, da DDM deluje samo z Dellovimi monitorji. Če uporabljate monitorje drugih proizvajalcev, jih DDM ne podpira.

Če DDM ne zazna podprtega Dellovega monitorja in/ali ne more komunicirati z niim, upoštevajte spodnia navodila za odpravljanje težav:

- **1.** Preverite, ali je videokabel pravilno priključen na monitor in računalnik (zlasti se prepričajte, da sta priključka čvrsto priključena).
- **2.** V zaslonskem meniju monitorja preverite, ali je omogočen DDC/CI.
- **3.** Preverite, ali uporabljate pravilni in najnovejši grafični gonilnik proizvajalca grafične kartice (Intel, AMD, NVidia itd.). Gonilnik grafične kartice je pogosto vzrok za težavo DDM-ja.
- **4.** Odstranite vse priklopne postaje ali podaljške kablov med monitorjem in vrati za grafično kartico. Nekateri cenejši podaljški, zvezdišča ali pretvorniki morda ne podpirajo ustrezno funkcije DDC/CI, zato lahko pride do težave z DDM-jem. Posodobite gonilnik te naprave, če je na voljo najnovejša različica.
- **5.** Znova zaženite računalnik.

DDM morda ne bo deloval s temi monitorji:

- Modeli Dellovih monitorjev, ki so bili izdelani pred letom 2013, in D-serija Dellovih monitorjev. Dodatne informacije najdete na spletnih mestih s podporo za Dellove izdelke.
- Monitorji za igranje iger, ki uporabljajo tehnologijo G-SYNC grafične kartice NVIDIA.
- Navidezni in brezžični monitorji ne podpirajo funkcije DDC/CI.
- Pri nekaterih starejših modelih monitorjev DP 1.2 boste v zaslonskem meniju monitorja morda morali onemogočiti MST/DP 1.2.

Če ima računalnik vzpostavljeno povezavo z internetom, se bo prikazalo sporočilo, ko bo na voljo novejša različica aplikacije DDM. Priporočamo, da prenesete in namestite najnovejšo različico aplikacije DDM.

Novo različico lahko poiščete tudi tako, da pritisnete in pridržite tipko SHIFT ter nato z desno tipko miške kliknete ikono aplikacije DDM.

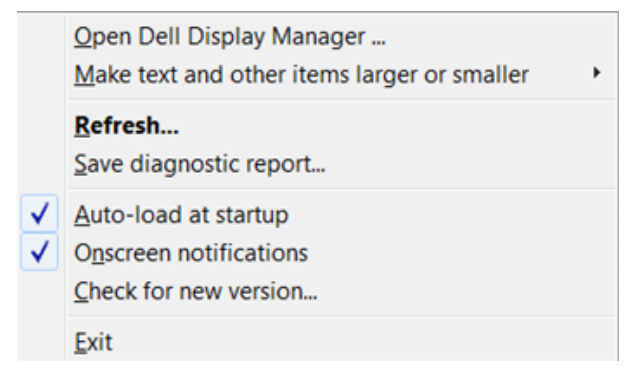